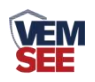

# **LORA** 网关 (**485** 型)

**Ver 2.0**

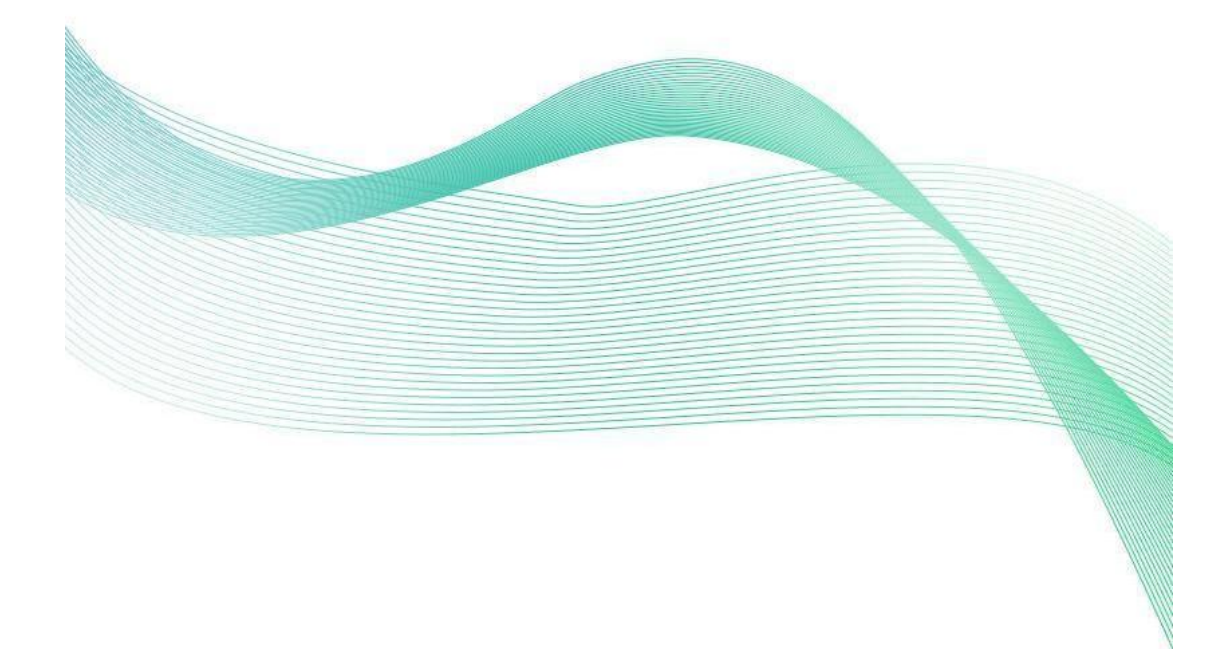

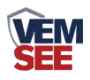

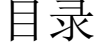

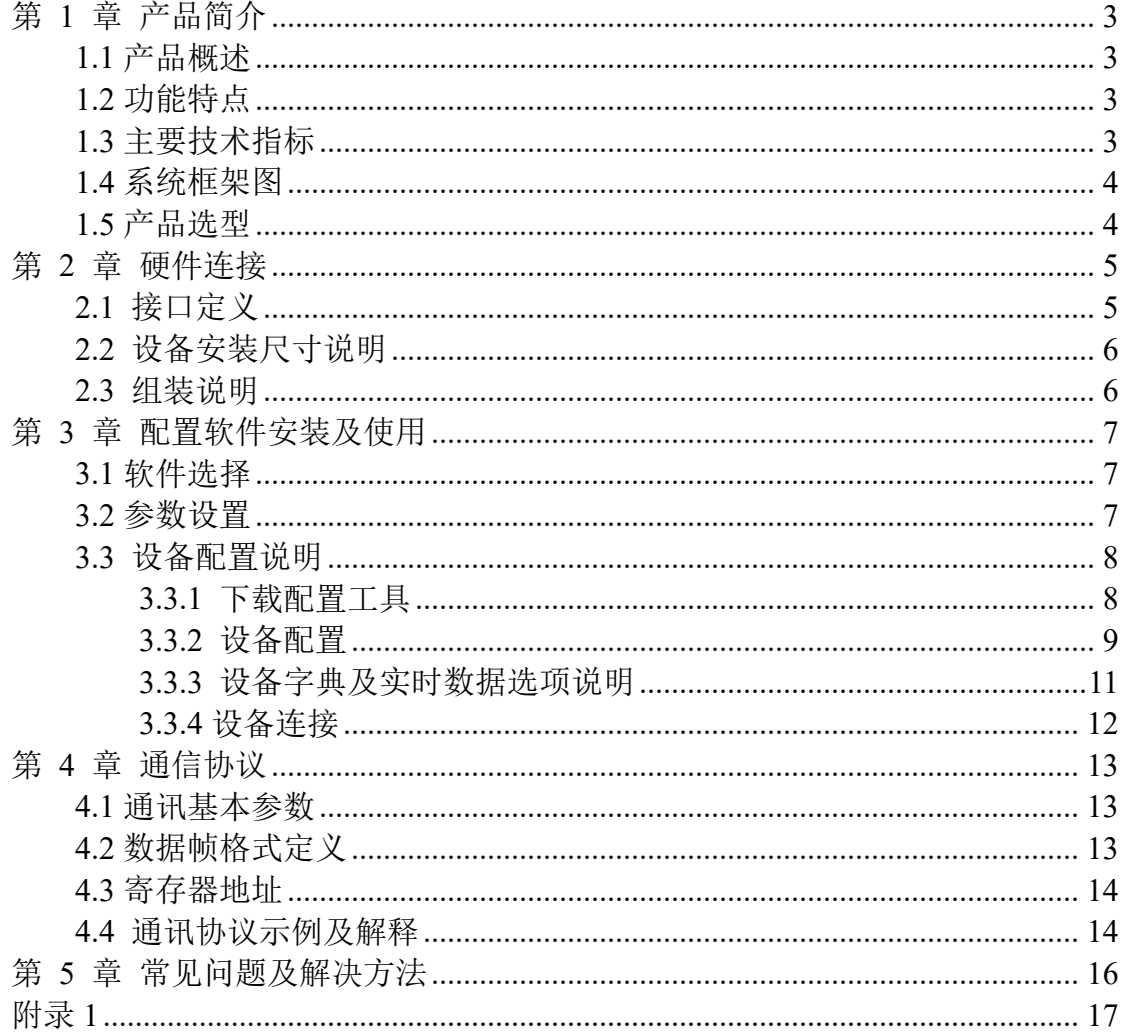

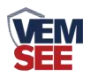

# <span id="page-2-0"></span>第 **1** 章 产品简介

#### <span id="page-2-1"></span>**1.1** 产品概述

本产品是我公司为了解决农业大田、果园、药园、公园、园林等此类环境中 存在的供电难度大,面积广袤,布线成本高,维护成本高等问题而推出的产品。

#### <span id="page-2-2"></span>**1.2** 功能特点

- 直流 10~30V 宽电压供电。现场可采用电源适配器供电或太阳能供电系统供 电。
- 金属钣金外壳, 自带屏蔽, 抗干扰能力强, 现场运行更加稳定。
- 具有通信、运行指示灯,现场可轻松判断设备问题。
- 采用 LoRa 扩频通信技术, 多信道通信, 增强链路通讯稳定性, 增加穿透及 传输能力。
- 可同时接我公司 32 路 LORA 采集器。
- 通信过程采用特有加密技术确保不被监听,确保控制可靠,杜绝误动作。
- 具有 1 路 ModBus-RTU 从站接口, 可外接监控主机。
- 具有远程升级功能,可现场进行功能定制远程升级。

## <span id="page-2-3"></span>**1.3** 主要技术指标

<span id="page-2-4"></span>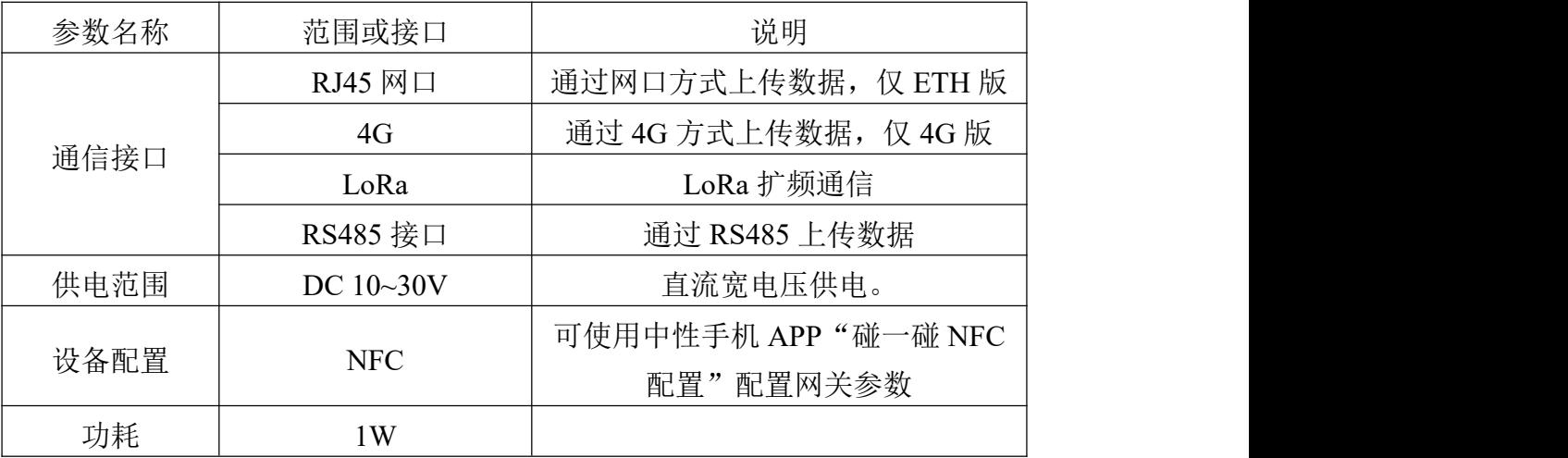

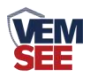

# **1.4** 系统框架图

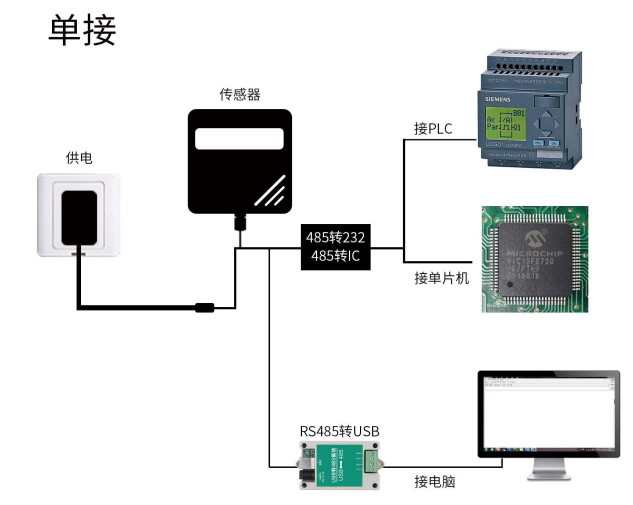

本产品也可以将多个传感器组合在一条 485 总线使用,理论上一条总线可以 接 254 个 485 传感器,另一端接入带有 485 接口的 PLC、通过 485 接口芯片连接 单片机, 或者使用 USB 转 485 即可与电脑连接, 使用我公司提供的传感器配置 工具进行配置和测试(在使用该配置软件时只能接一台设备)。

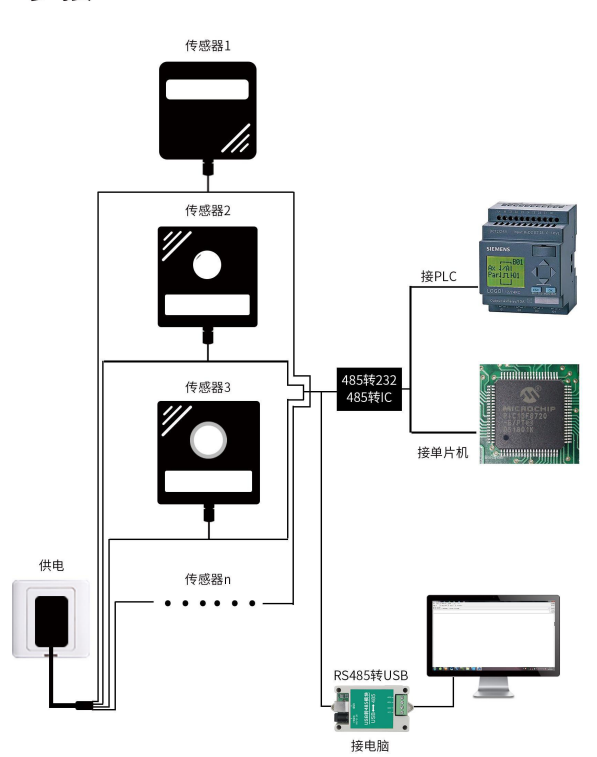

#### 多接

## <span id="page-3-0"></span>**1.5** 产品选型

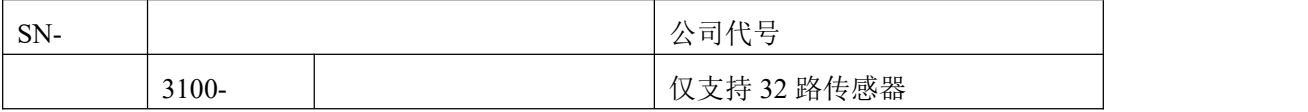

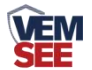

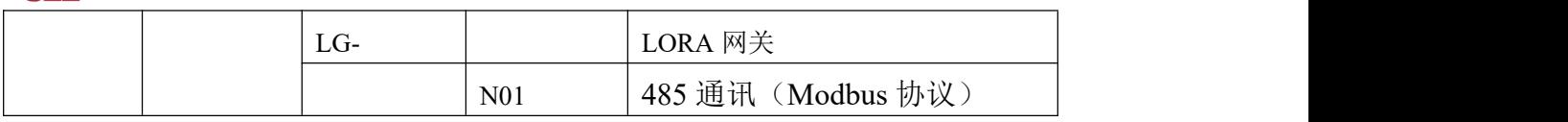

# <span id="page-4-0"></span>第 **2** 章 硬件连接

## <span id="page-4-1"></span>**2.1** 接口定义

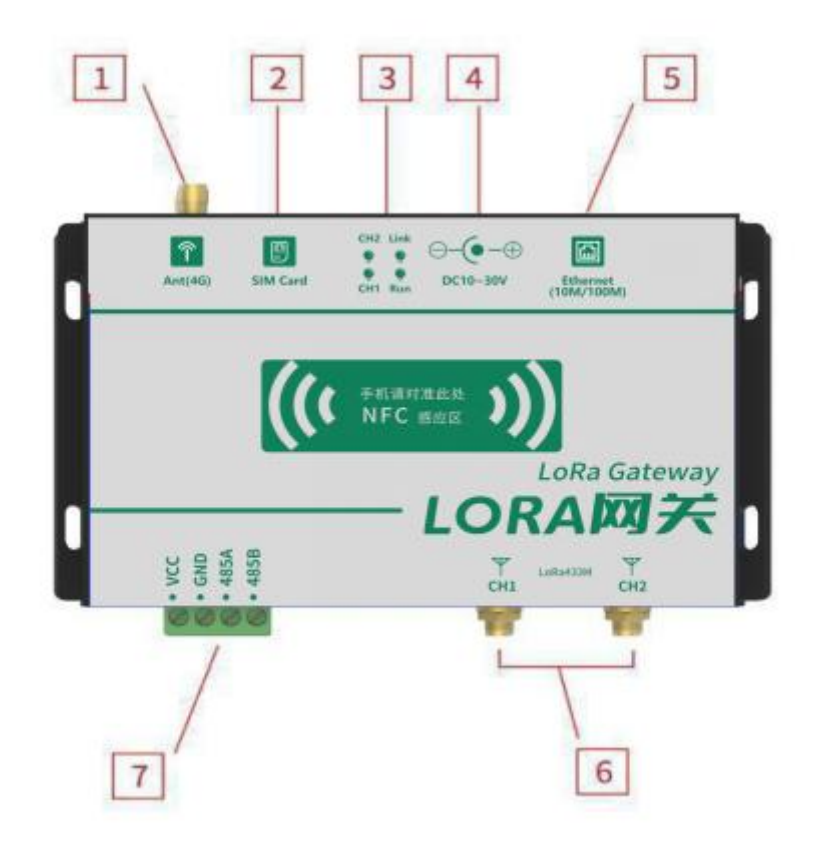

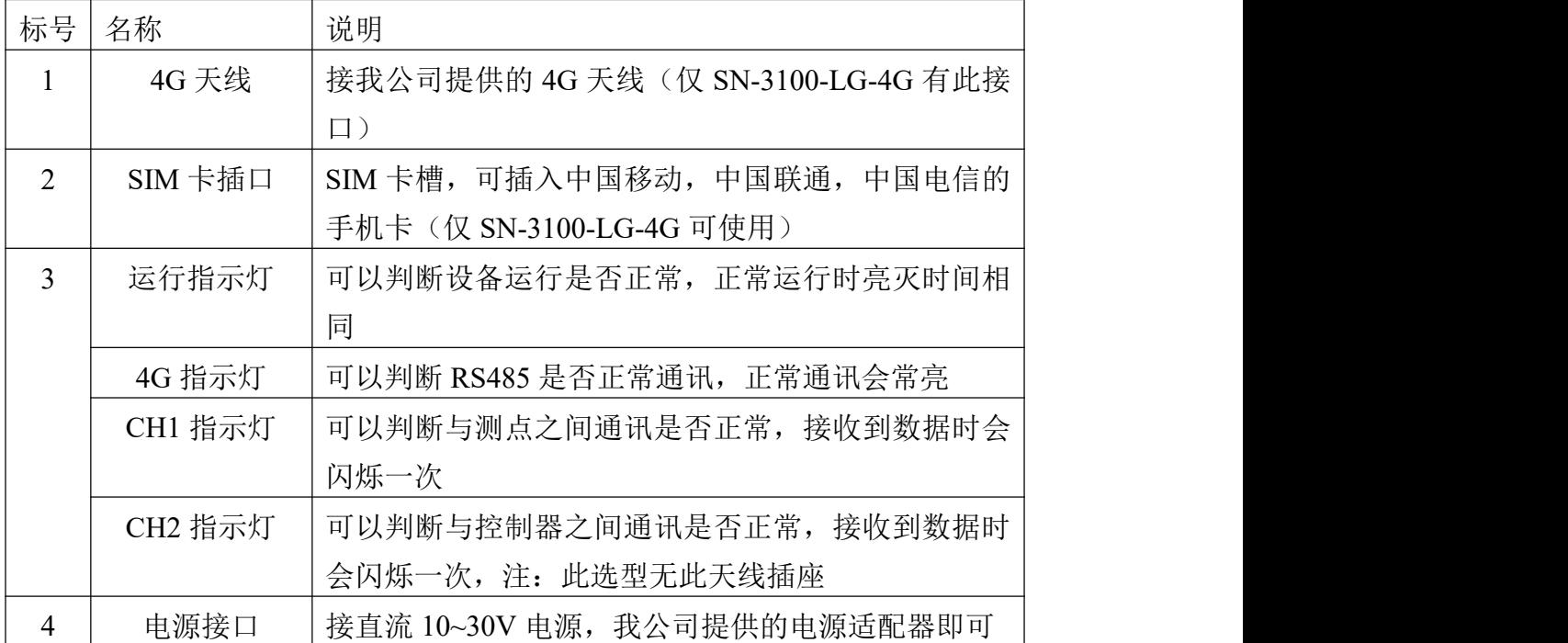

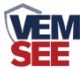

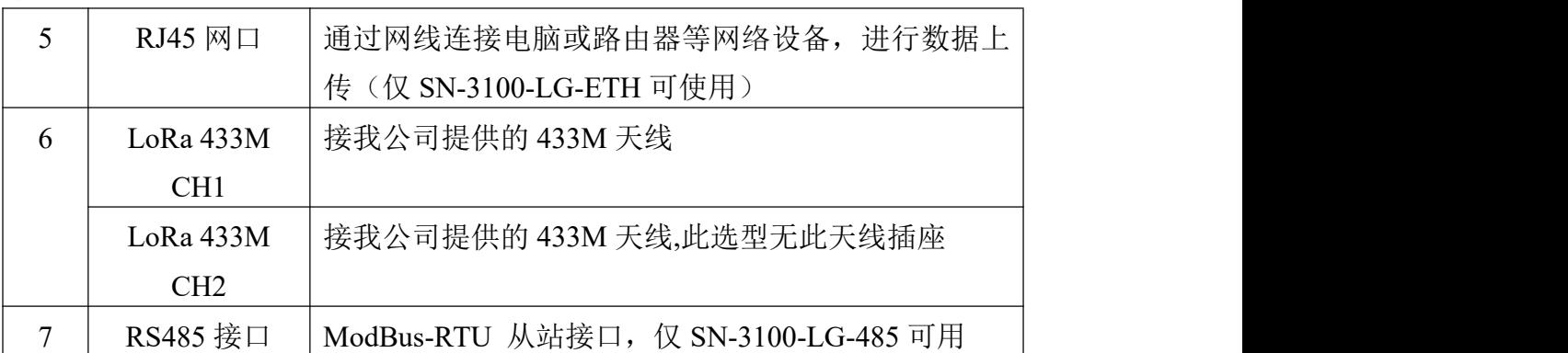

## <span id="page-5-0"></span>**2.2** 设备安装尺寸说明

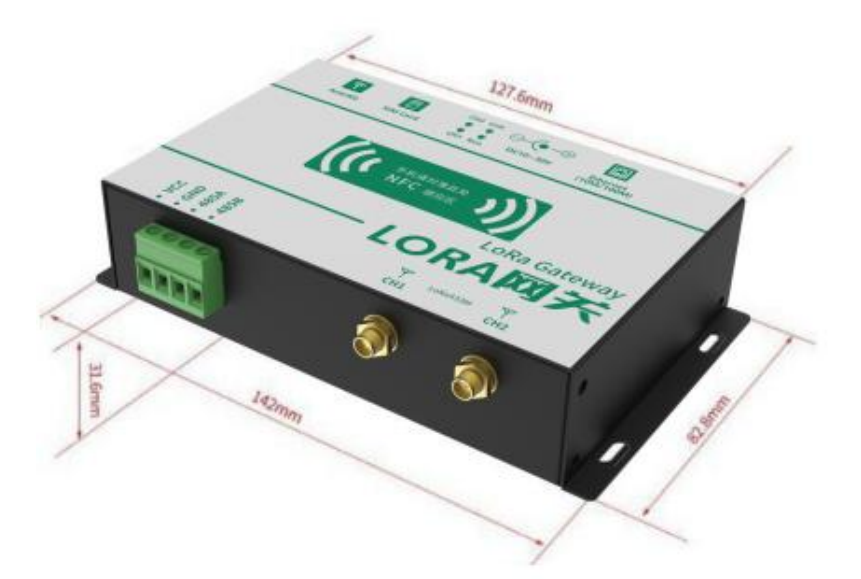

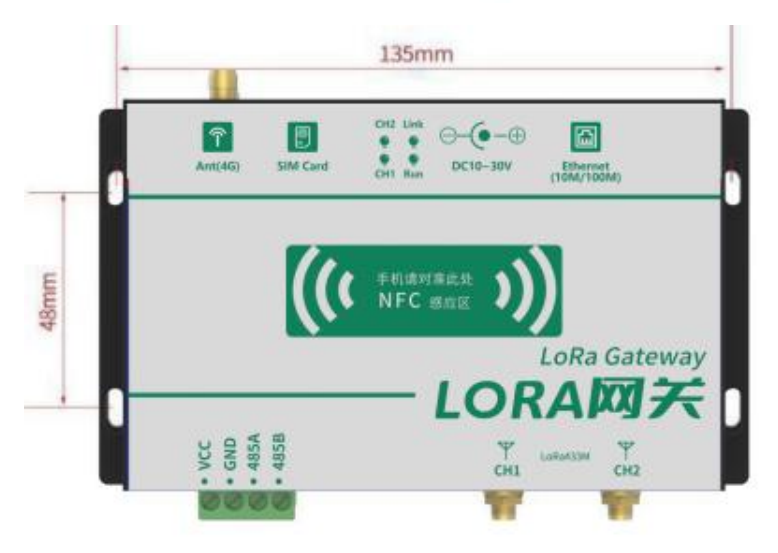

## <span id="page-5-1"></span>**2.3** 组装说明

设备使用要做如下工作:

- 1)将我公司提供的 433M 天线插好。
- 2)SN-3100-LG-N01 需要连接 LORA 433M CH1 处天线。

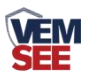

3)ModBus-RTU 从站接口按端子标识接线,可直接通过端子的 VCC 电源正, GND 电源负对设备供电,不需要接电源适配器。

4)485 线场布线时有一定的规范要求,详情请见资料包《485 设备现场接线手 册》。

5) 设备接入 485 总线时, 确保多台设备地址不会重复。

## <span id="page-6-0"></span>第 **3** 章 配置软件安装及使用

**VEM** 

#### <span id="page-6-1"></span>**3.1** 软件选择

打开资料包, 选择"调试软件"--- "485 参数配置软件", 找到 1960年数 打开即可。注意:在使用该配置软件更改地址和波特率的时候只能接一台设备。

#### <span id="page-6-2"></span>**3.2** 参数设置

①、选择正确的 COM 口("我的电脑—属性—设备管理器—端口"里面查看 COM 端口),下图列举出几种不同的 485 转换器的驱动名称。

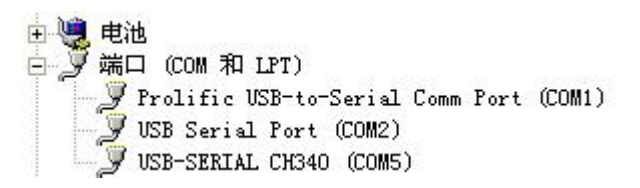

②、单独只接一台设备并上电,点击软件的测试波特率,软件会测试出当前设备 的波特率以及地址,默认波特率为 4800bit/s,默认地址为 0x01。

③、根据使用需要修改地址以及波特率,同时可查询设备的当前功能状态。

④、如果测试不成功,请重新检查设备接线及485驱动安装情况。

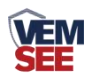

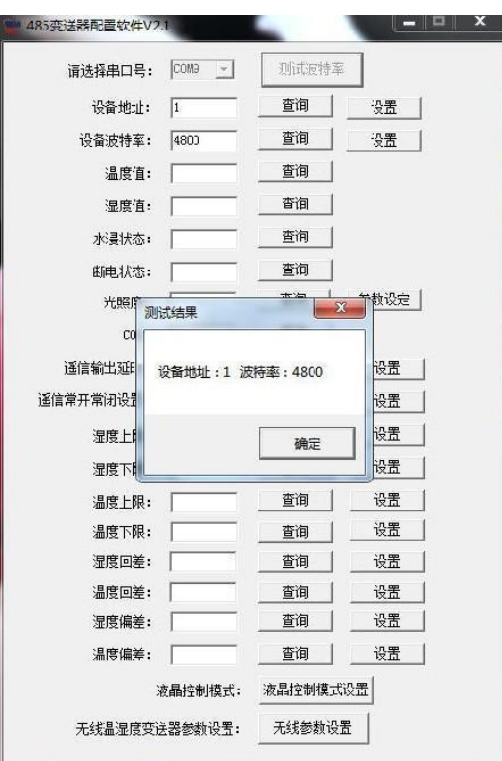

## <span id="page-7-0"></span>**3.3** 设备配置说明

宽电压电源输入 10~30V 均可。485 信号线接线时注意 A\B 两条线不能接反, 总线上多台设备间地址不能冲突。

设备上电后,运行灯快速闪烁,待正常闪烁后,通过手机 NFC 配置其通讯 参数。(注: 所有的测点及控制器参数配置完成后, 建议重启网关。)

## <span id="page-7-1"></span>**3.3.1** 下载配置工具

使用 QQ 扫描二维码(仅限安卓手机), 点击普通下载, 即可安装(或者可 直接联系我公司工作人员)。

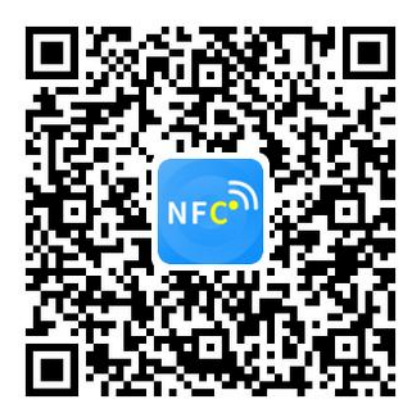

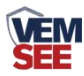

#### <span id="page-8-0"></span>**3.3.2** 设备配置

打开"碰一碰 NFC 配置",根据提示靠近设备。(设备的 NFC 感应区域在正 向壳体正中间)。

注意: 如果手机未开启 NFC 功能, 请先到设置中启用 NFC 功能。 如果手机不支持 NFC 功能,请使用具有 NFC 功能的手机进行配置

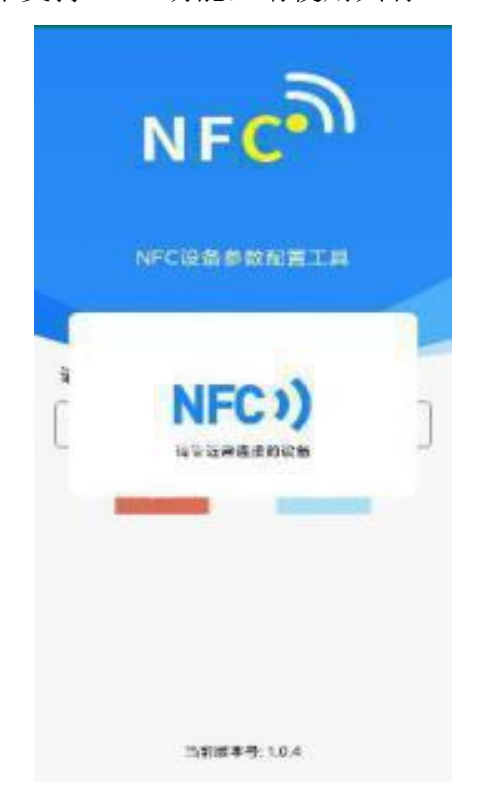

显示读取成功后,即可拿开手机,在输入框中输入密码(默认密码:12345678), 然后点击确定。(下图 1)

点击"召唤字典",根据手机的提示靠近设备的 NFC 感应区域,等待读取成 功后,

拿开手机, 即可在页面上显示字典(下图 2, 图 3)

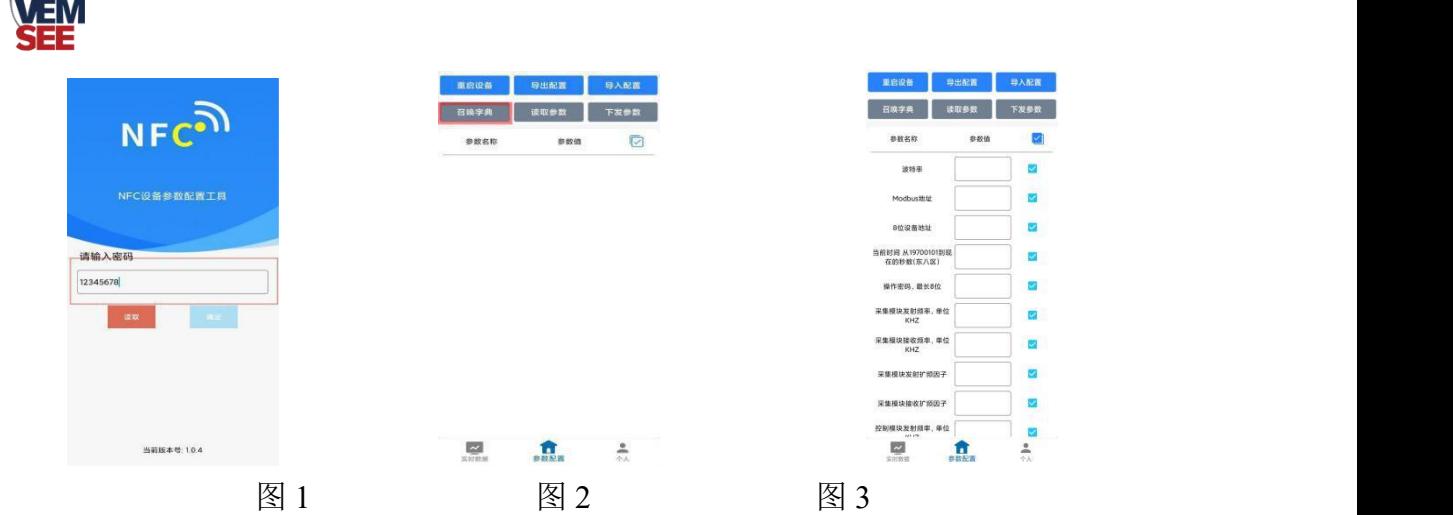

勾选需要读取的参数,然后点击"读取参数",手机靠近 NFC 感应区域,等 待读取成功,然后拿开手机。注:勾选的参数越多等待的时间越长。(图 4)

在文本框中输入需要修改的内容,然后勾选上需要下载的项目,点击"下载 参数",手机靠近 NFC 感应区域,等待下发成功,然后拿开手机。注:勾选的参 数越多等待的时间越长,下发参数成功后等待 10s 后再进行其他操作。(图 5)

顶部导出配置,即将选中的配置参数导出 TXT 文档,导入配置将导出的配 置的文档导入文本框(图 6)

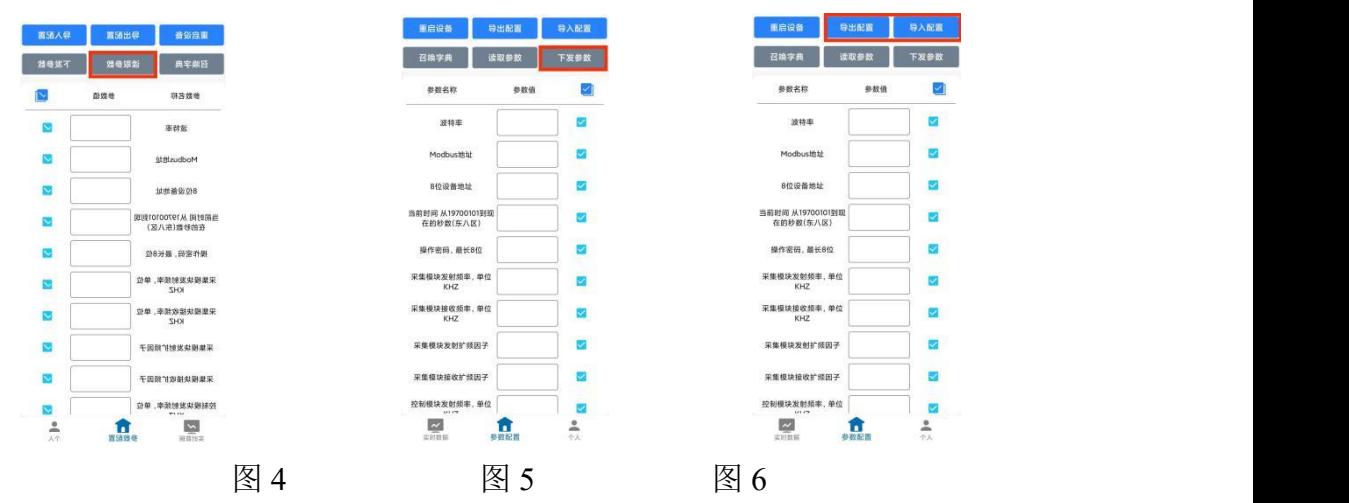

点击参数配置页面的"重启设备",根据提示即可重启当前设备。

点击下方实时数据后跳转到实时数据界面,点击读取实时数据即可读取测点 与控制器的的实时数据,电量及信号。(下图 7, 图 8)

点击读取采集数据或读取控制数据,即可更新设备对应类型的实时数据。(图 9)

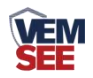

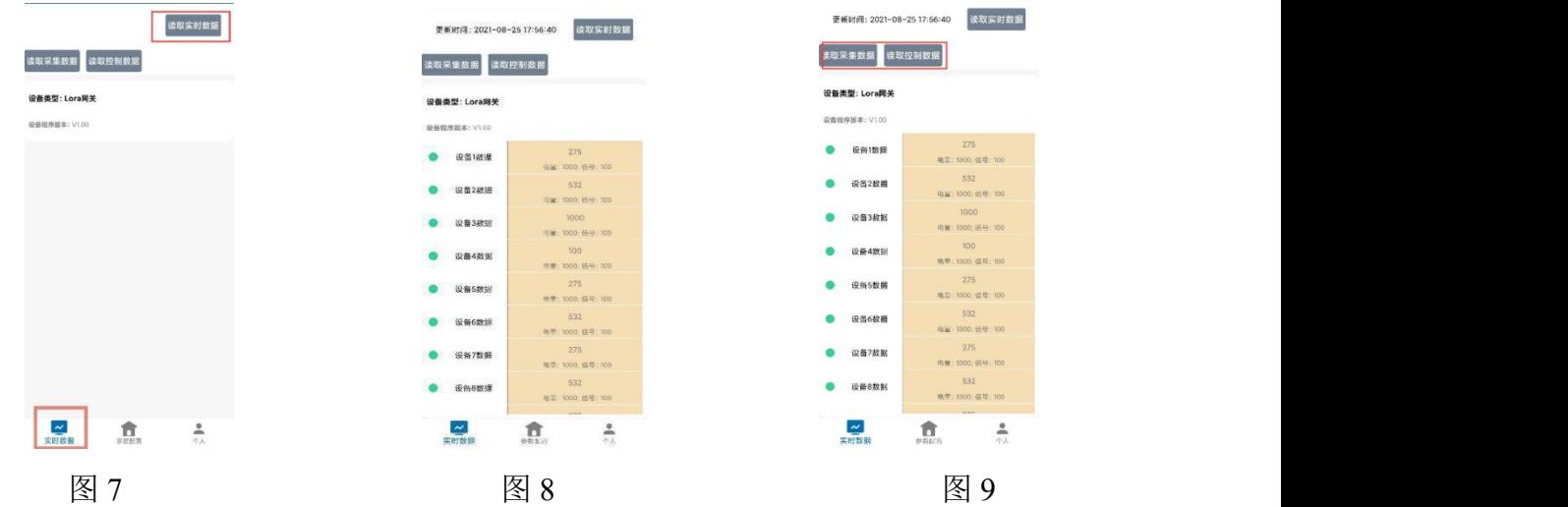

#### <span id="page-10-0"></span>**3.3.3** 设备字典及实时数据选项说明

- 波特率: 默认 4800。(2400,4800,9600,14400,19200,38400,56000,57600,115200 可设)
- Modbus 地址: 默认 1。
- **NFC 操作密码:** 数据采集器进行配置时密码, 8 位密码(纯数字), 可修改。 (默认:12345678)
- 8位设备地址: 网关地址, 用于测点通信, 可任意修改, 同一片区域网关地 址不可相同。
- 采集模块发射频率: 对应测点的接收频率, 默认 506500 (填写内容详情可查 看附录 1)。若与测点配对,要与测点的"采集模块接收频率"填写内容一致。 注:同一网关下的"采集模块发射频率", "采集模块接收频率", "控制模块的 发射频率","控制模块的接收频率"填写内容不能相同,若有多台网关在同一 片区域,各个网关的上述频率参数不能相同。
- 采集模块接收频率: 对应测点的发射频率, 默认 475500 (填写内容详情可查 看附录 1)。若与测点配对,要与测点的"采集模块发射频率"填写内容一致。 注:同一网关下的"采集模块发射频率", "采集模块接收频率", "控制模块的 发射频率","控制模块的接收频率"填写内容不能相同,若有多台网关在同一 片区域,各个网关的上述频率参数不能相同。
- 采集模块发射扩频因子: 此处请勿修改。
- 采集模块接收扩频因子:此处请勿修改。
- 控制模块发射频率:对应控制器的接收频率,默认:507500(填写内容详情 可查看附录 1)。若与控制器配对,要与控制器的"控制模块的接收频率"填 写内容一致。注:同一网关下的"采集模块发射频率", "采集模块接收频率", "控制模块的发射频率", "控制模块的接收频率"填写内容不能相同, 若有多

**VEM** 

台网关在同一片区域,各个网关的上述频率参数不能相同。

- 控制模块接收频率:对应控制器的发射频率,默认:411500(填写内容详情 可查看附录 1)。若与控制器配对,要与控制器的"控制模块的发射频率"填 写内容一致。注:同一网关下的"采集模块发射频率","采集模块接收频率", "控制模块的发射频率","控制模块的接收频率"填写内容不能相同,若有多 台网关在同一片区域,各个网关的上述频率参数不能相同。
- 控制模块发射扩频因子:此处请勿修改。
- 控制模块接收扩频因子:此处请勿修改。
- 采集设备对时间隔:单位分钟,对网关下的采集设备进行校时,默认 60 分 钟,若无需要不必修改。
- 采集设备离线判断时间: 单位分钟, 默认 60 分钟, 设备收不到测点发的数 据后判断设备离线的时间。
- 采集模块通道 **n**(**1~64**)数据来源:若与测点配对,要与对应测点的"采集模 块通道 1 设备来源"填写内容一致, 默认值为 78N (N: 01~32), 同一网关 下,最后两位数不能相同且只能填写 01,02,……,32。
- 采集模块通道 **n**(**1~64**)是否启用:默认都启用,可不启用。
- **采集模块通道 n (1~64) 因子来源 (0~3):** 对应采集设备的要素, (具体 测点型号及因子对应关系请查看附录 2,除此之外我公司对应测点说明书会 有此说明。)
- 控制模块通道 **n**(**1~32**)数据来源:对应控制器的"采集模块通道 1 设备来源", 4字节 ID, 默认值为 79N (N: 01~32), 同一网关下, 最后两位数不能相同 且只能填写 01,02,……,32。
- 控制模块通道 **n**(**1~32**)是否启用:默认都启用,可不启用。
- 控制器状态采集间隔(分钟):默认 60,数值会影响 LoRa 无线控制器电池 的使用寿命,数值越小,电池使用时间越短。
- 控制器离线判断时间(分钟): 默认 60, 网关未收到控制器数据时的离线判 断时间,设置数值一定要比"控制器状态采集间隔(分钟)"设置的数值大。

#### <span id="page-11-0"></span>**3.3.4** 设备连接

若用户不方便自行搭建设备使用环境,可选配我公司触摸屏搭配使用

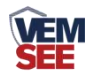

# <span id="page-12-0"></span>第 **4** 章 通信协议

## <span id="page-12-1"></span>**4.1** 通讯基本参数

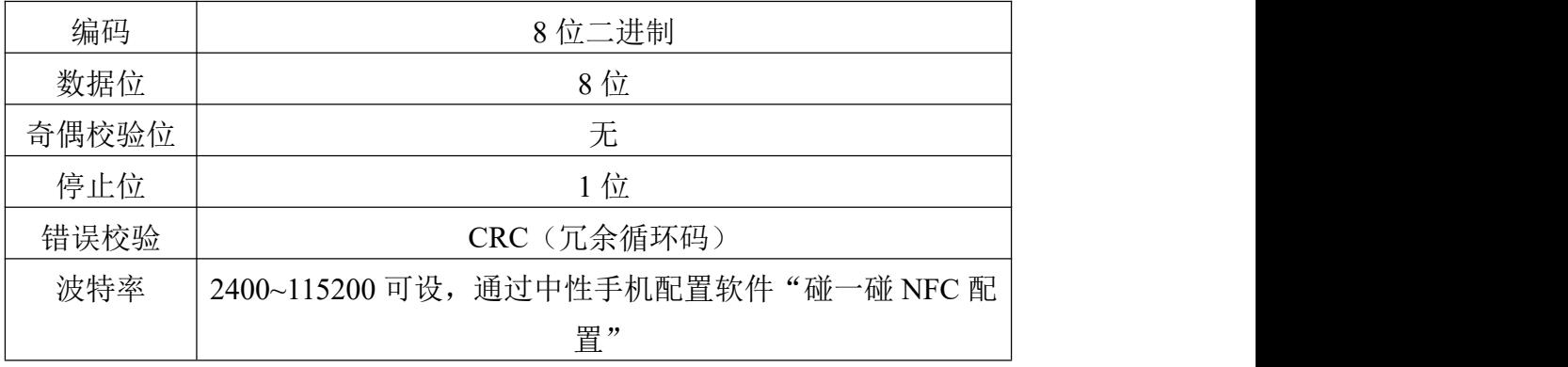

## <span id="page-12-2"></span>**4.2** 数据帧格式定义

采用 Modbus-RTU 通讯规约,格式如下:

初始结构≥4 字节的时间

地址码= 1 字节

功能码= 1 字节

数据区= N 字节

错误校验= 16位 CRC 码

结束结构≥4 字节的时间

地址码:为变送器的地址,在通讯网络中是唯一的(出厂默认 0x01)。

数据区: 数据区是具体通讯数据, 注意 16bits 数据高字节在前!

CRC码:二字节的校验码。主机问询帧结构:

主机问询帧结构:

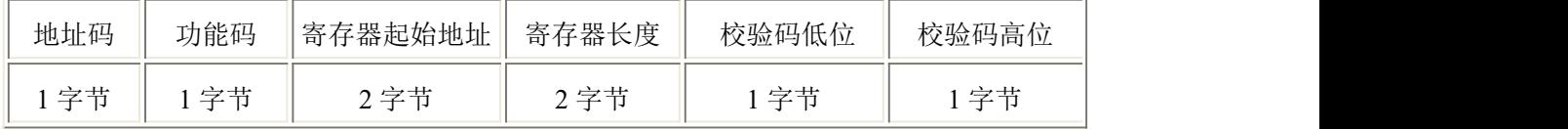

从机应答帧结构:

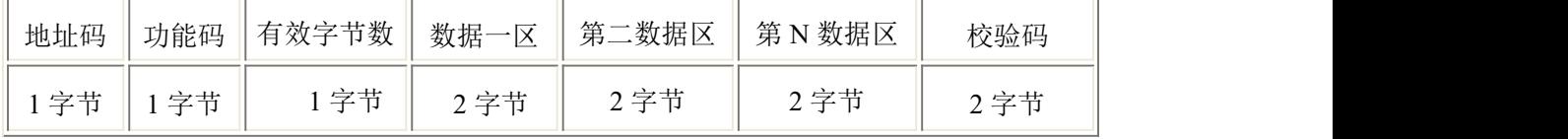

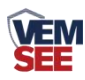

# <span id="page-13-0"></span>**4.3** 寄存器地址

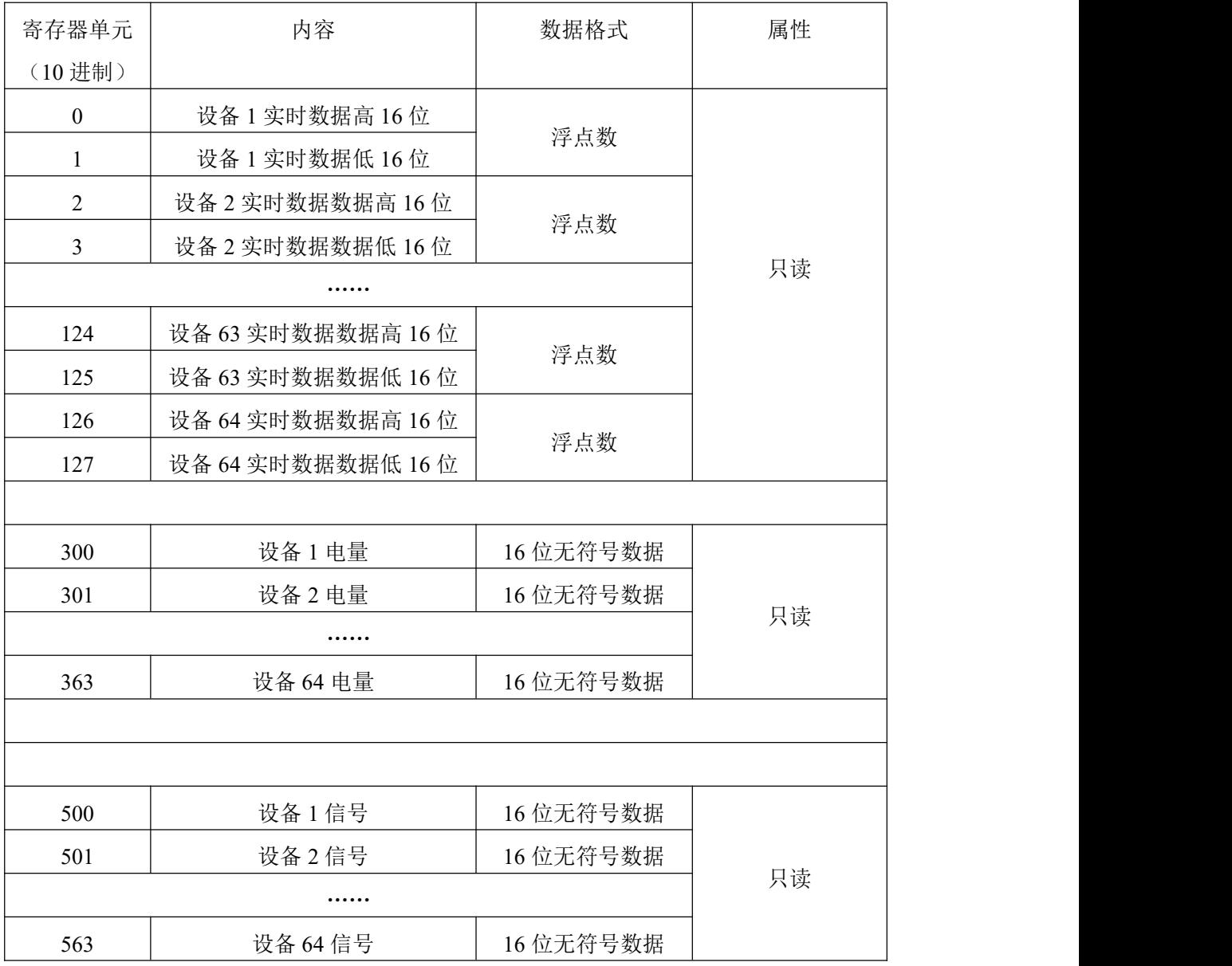

## <span id="page-13-1"></span>**4.4** 通讯协议示例及解释

#### 举例 **1**:读取设备 **1** 的实时数据

问询帧:

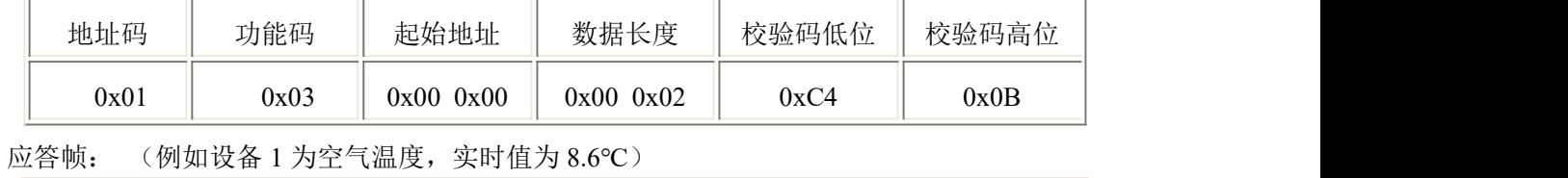

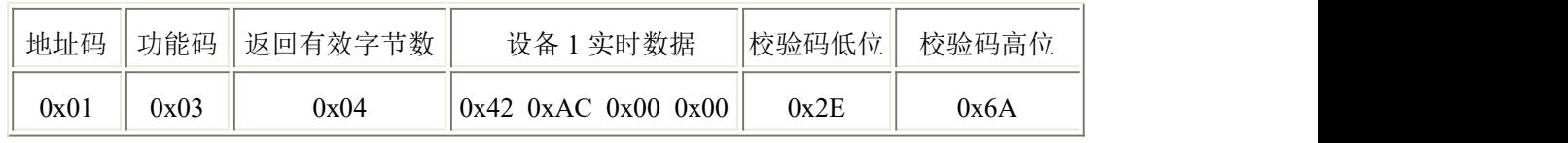

温度计算:

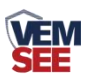

温度:42AC0000H(十六进制)=86(浮点数)=>温度=8.6 ℃(我公司温度采集 器上传值为实际值的十倍)

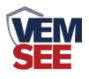

# <span id="page-15-0"></span>第 **5** 章 常见问题及解决方法

#### **5.1** 设备无法连接到 **PLC** 或电脑

可能的原因:

1)电脑有多个 COM 口,选择的口不正确。

2)设备地址错误,或者存在地址重复的设备(出厂默认全部为 1)。

3)波特率,校验方式,数据位,停止位错误。

4)主机轮询间隔和等待应答时间太短,需要都设置在 200ms 以上。

5)485 总线有断开, 或者 A、B 线接反。

6)设备数量过多或布线太长,应就近供电,加 485 增强器,同时增加 120Ω终端电阻。 7)USB 转 485 驱动未安装或者损坏。

8)设备损坏。

<span id="page-16-0"></span>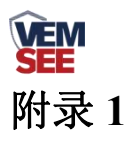

#### 收发频率推荐表

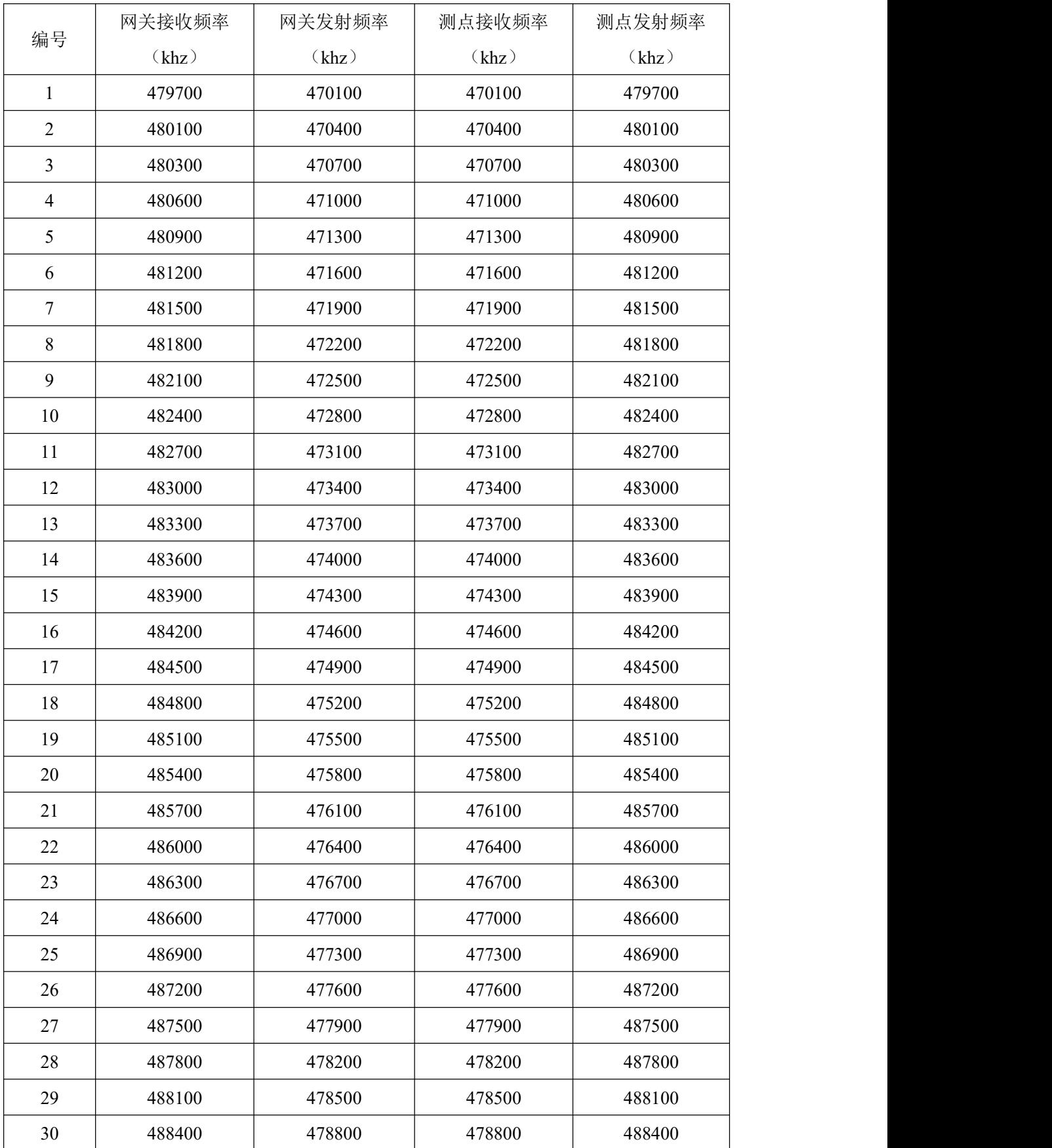

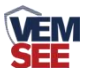

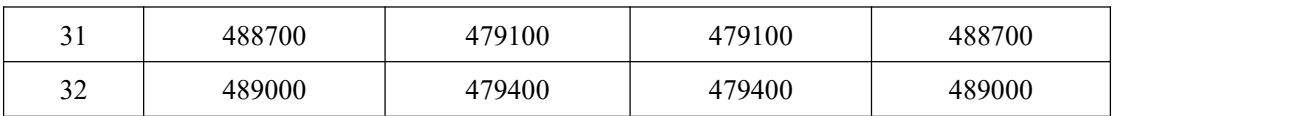

后续修改时建议按编号使用,方便我公司后续提供技术支持服务。若此处推荐组数不够 可联系我公司工作人员。